سیسکو به پارسی  $\overline{11}$ 

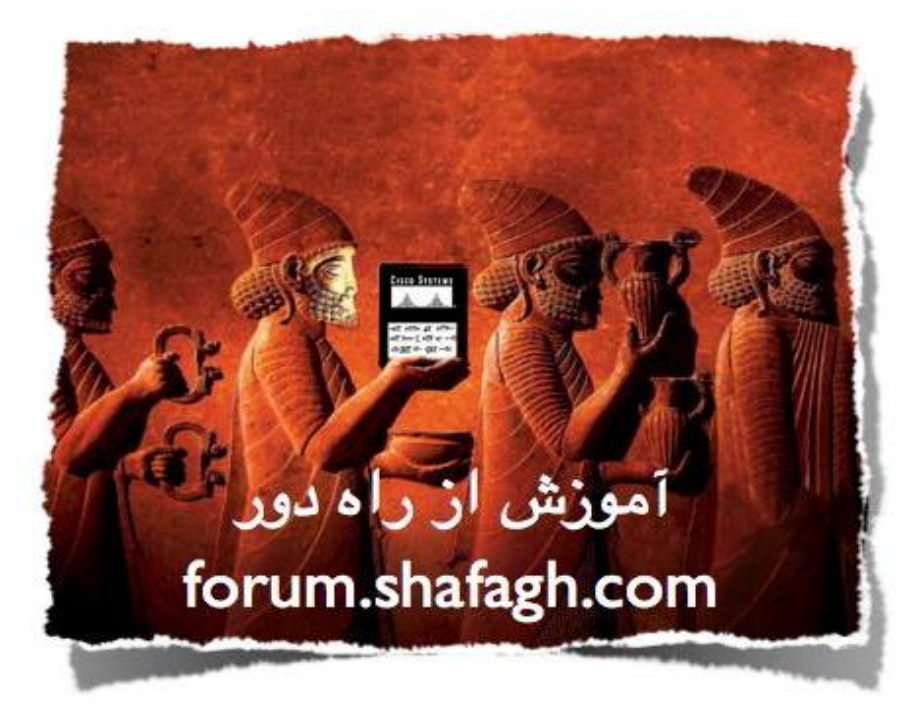

# آشنایی با نرم افزار Packet Tracer 5.3

**ًَضت:ِ علی رضا هحوذی**

**اًجوي سیسکَ تِ پارسی** [com.shafagh.forum://http](http://forum.shafagh.com/)

**ًرم افسار** tracer Packet **یک ًرم افسار ًسثتا جاهع ترای توریي دستَرات سیسکَ در حذ درٍس** CCNA **هی تاضدذ ایي ًرم افسار یک** Simulator **ترای اجرای دستَرات است الثتِ ایي ًکتِ را ّن تِ خاعر داضدتِ تاضدیذ دِ توداهی دستَرات در ایي هحیظ قاتل اجرا ًوی تاضٌذ ٍ دٍستاى ٌّگاهی ِ وی تِ هفاّین هسلظ گردیذًذ تایذ تا** Emulator **ّا ار ًوایٌذ ِ هحیظ ٍاقعی را ترای ضوا فراّن هی ًوایٌذ )هاًٌذ** 3GNS **)**

در این مقاله کوتاه قصد دارم آموزشهای لازم برای کار با دستورات و استفاده ازامکانــات Packet Tracer را تشــریح **ًواین تا تتَاًیذ دستَرات سیسکَ را توریي ٍ تْتر درک ًواییذ** 

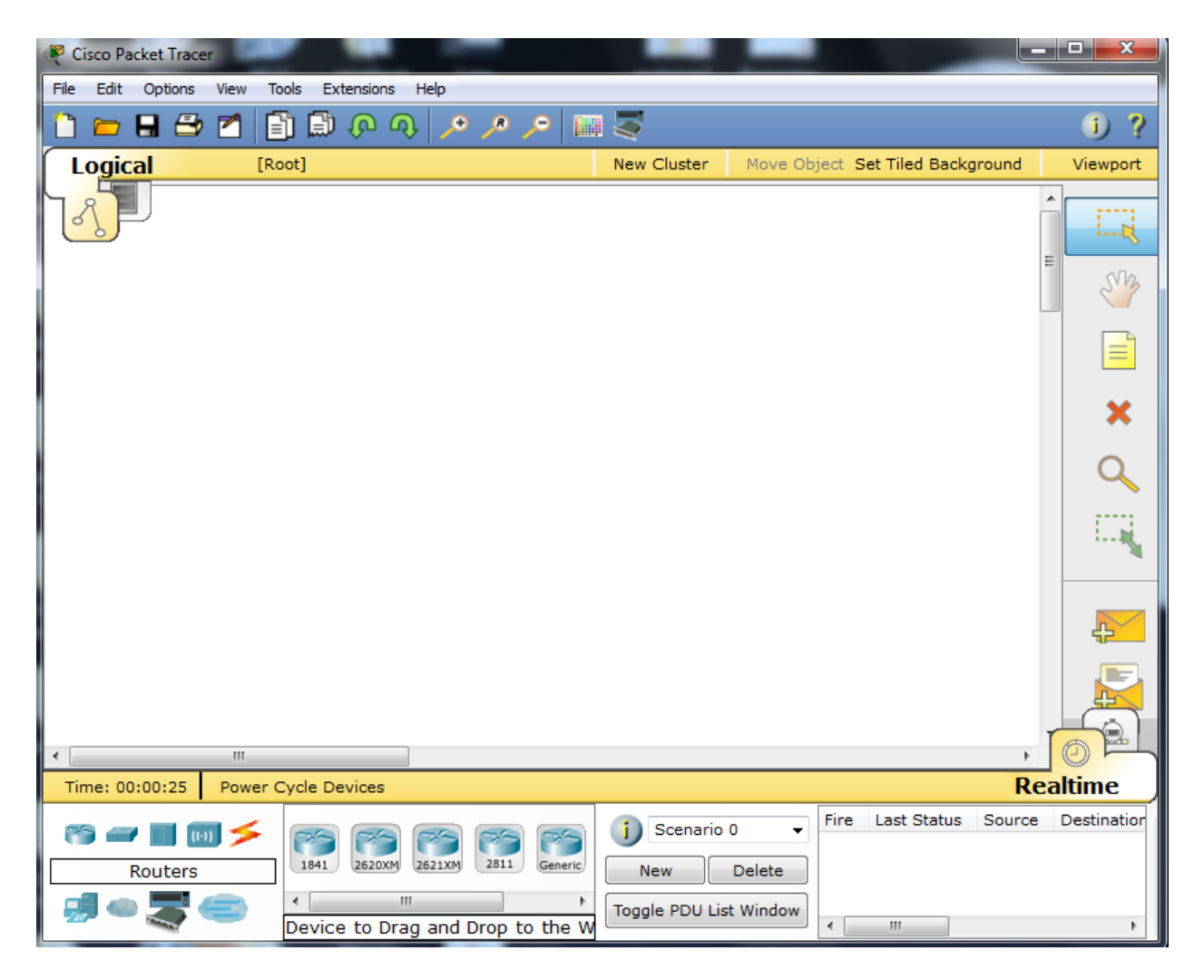

**هحیظ لی ًرم افسار تِ ضکل زیر هی تاضذ** 

**حال تِ تطری تخطْای هختلف هی پردازین** 

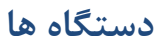

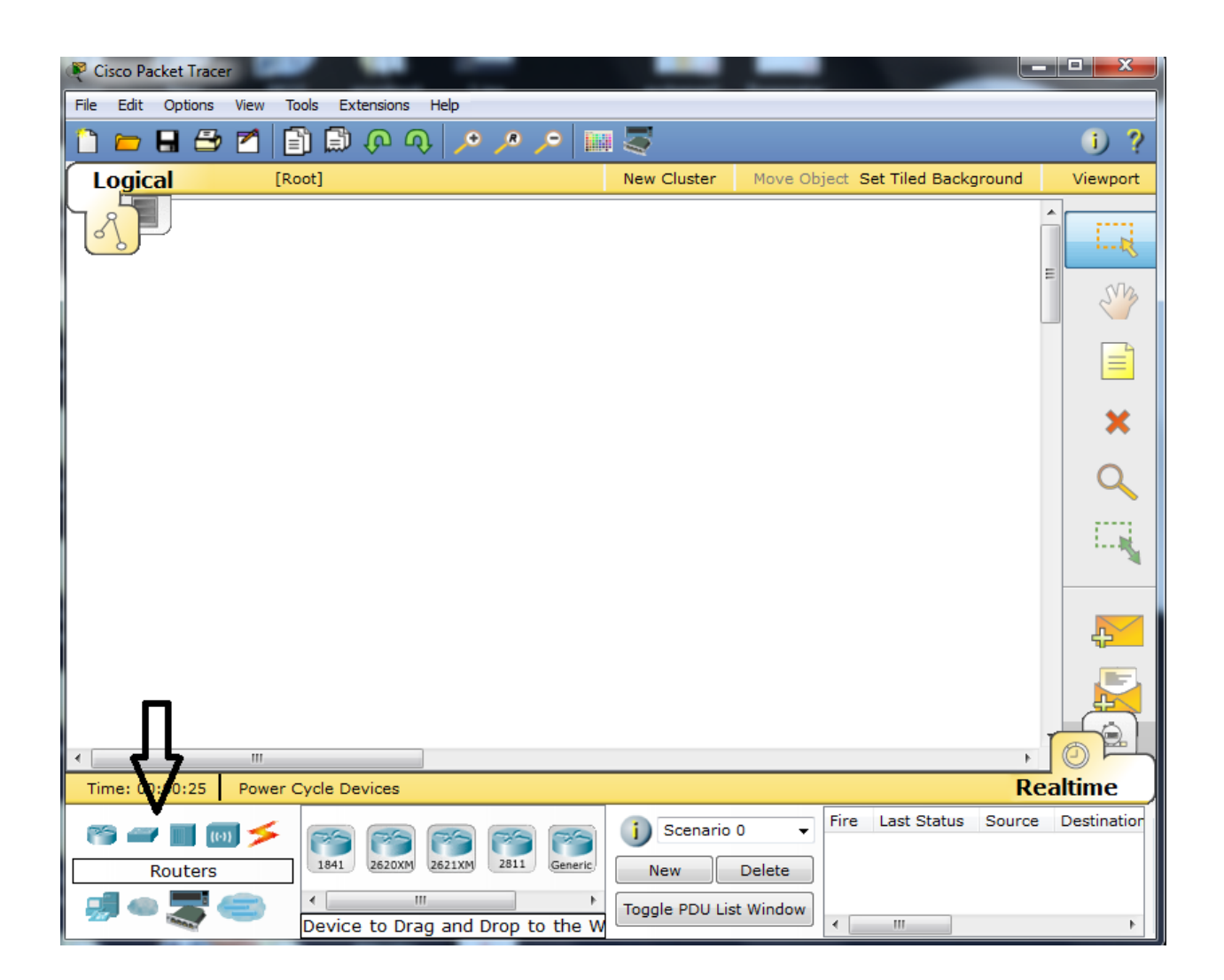

در این قسمت شما می توانید مدل دستگاهی را که می خواهید با آن کار نمایید را انتخاب کنید . البتــه انتخــاب نــوع دستگاه بسته به نوع تمرین شما می تواند متفاوت باشد که با یکبار کلیک بر روی دستگاه مربوطه نام دســتگاه بــرای شما در کادر وسط نمایش داده می شود.

**ترخی از تخطْایی ّایی ِ در ایي قسوت ٍجَد دارًذ عثارتٌذ از :**

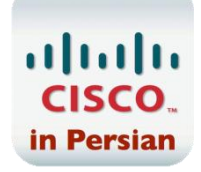

### **-1 اًَا Router ّا**

**در ایي تخص ضوا هی تَاًیذ ًَ** Router **خَد را تر حسة ًیاز اًتخاب ًواییذ** 

#### **-2 اًَا Switches ّا**

**در ایي تخص ضوا هی تَاًیذ ًَ** Switch **خَد را تستِ تِ ًیاز اًتخاب ًواییذ** 

#### **-3 اًَا Hub ّا**

استفاده از Hub منسوخ شده است ، با این حال این گزینه نیز برای شما موجود می باشد . در این بخش نیز شــما مــی **تَاًیذ ًَ** Hub **خَد را در غَرت ًیاز، اًتخاب ًواییذ** 

### **-4 اًَا Wireless ّا**

در این بخش انواع Access point ها با توجه به لیست موجود نمایش داده شده است. در صورتی کـه داریــد شــبکه Wireless **ار هی ٌیذ از ایي اتسار ّا هی تَاًیذ استفادُ ًواییذ** 

### **-5 اًَا device End ّا**

**در ایي قسوت ضوا** Device End **ّای خَد را تست تِ ًَ توریي هی تَاًیذ اًتخاب ًواییذ ) هٌظَر** PC **،** Laptop **) تاضذ هی ٍ** IP Phone **،** Printer **،**

### **-6 اًَا Emulation WAN ّا**

در این بخش انواع اتصالات WAN را با توجه به لیست موجود نمایش داده شده است انتخاب نمایید. در صـورتی کـه **داریذ ضثکِ** Wireless **ار هی ٌیذ از ایي اتسارّای هی تَاًیذ استفادُ ًواییذ** 

### **-7 اًَا connection ّا**

**در ایي تخص ضوا ًَ** Connection **خَد را هاًٌذ اتلْای فیثر ،** Coaxial **،** Cross **،** Straight **ٍ غیرُ اًتخاب هدی**  نمایید. اما این نکته را فراموش نکنید که نوع کابل باید با کارت شبکه و نوع ماژول همخوانی داشته باشد ، مــثلا شــما **ًوی تَاًیذ ارت ضثکِ هعوَلی تر رٍی** Device End **داضتِ تاضیذ ٍ در عیي حال یک اتل ضدثکِ هعودَلی تدِ آى**  هتصل نمایید.

**ٌّگاهی ِ ضوا تر رٍی** Device **هَرد ًظر خَد لیک هی ٌیذ ، در تخص سوت راست اًَا هذلْای دستگاُ اًتخاب**  شده را به شما نشان می دهد. دوستان این نکته را فراموش نکنند که این نرم افزار یک شبیه ساز می باشد ، پس همــه **هذلْای یک** Device **، تغَر هالال** Router **تِ ضوا ًطاى دادُ ًوی ضَد ٍلی** IOS **ّا تقریثا ضثیِ تِ یکدذیگر عودل هی ًوایٌذ ترای اًتخاب دستگاُ تِ دٍ غَرت هی تَاًیذ عول ًواییذ:**

**-1 رٍی دستگاُ هَرد ًظر خَد یکثار لیک ٌیذ سپس رٍی قسوت خالی از غفحِ لیذ ٌیذ تا دستگاُ اضافِ گردد** 

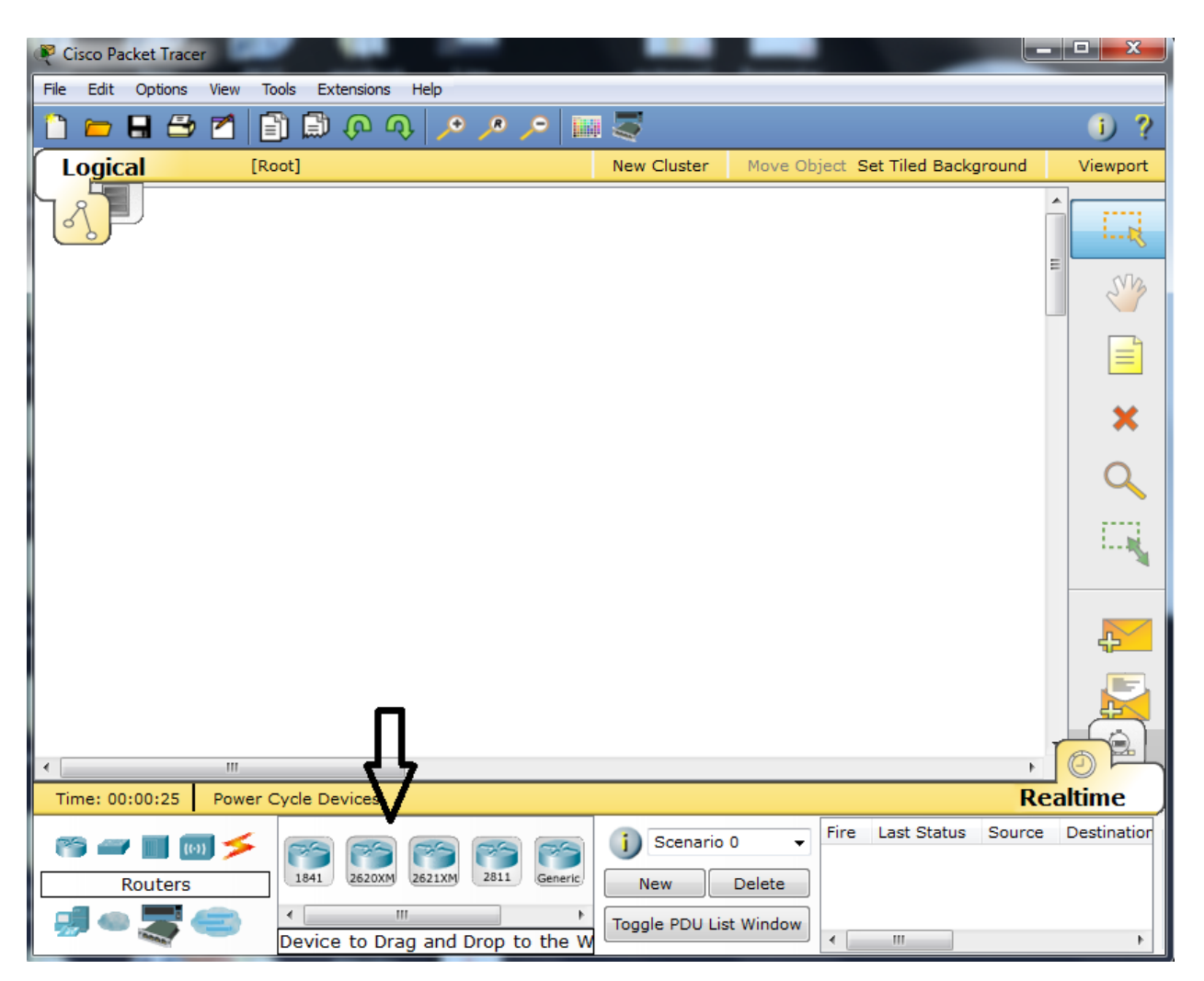

**-2** Device **هَرد ًظر خَد را تر رٍی قسوت خالی غفحِ** Drop & Drag **ًواییذ** 

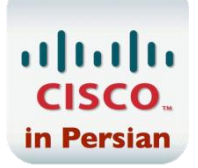

قسمت بعد ابزار های عمومی برای ویرایش های پایه مانند : انتخاب دستگاه ، پاک کردن و … می باشــد کــه بــا کمــی **توریي هی تَاًیذ ار تا آًْا را یاد تگیریذ** 

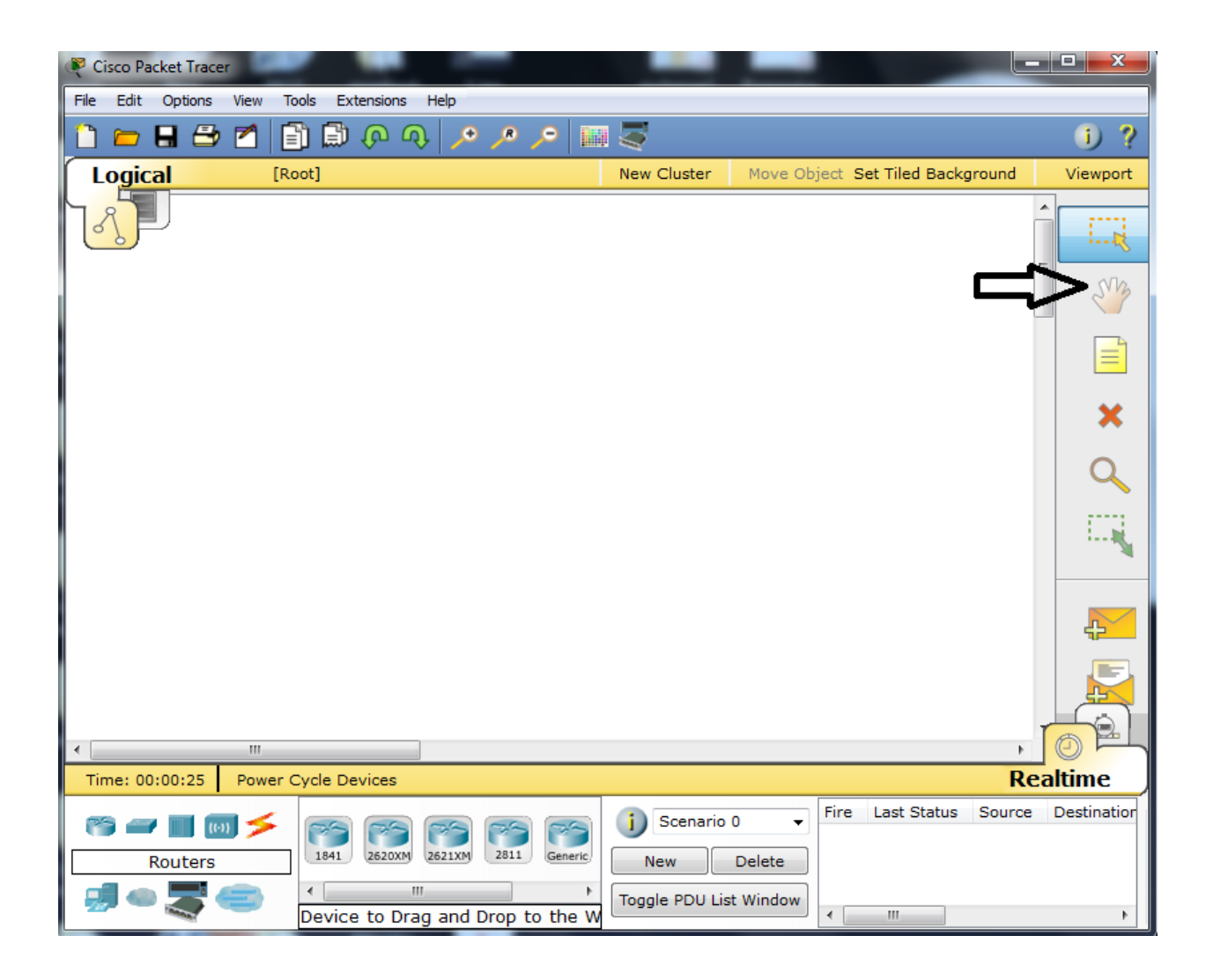

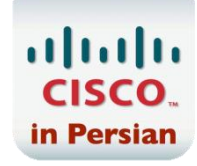

# **هعرفی Device ّا**

**در ایي تخص تِ هعرفی تخطْای هختلف** Device **ٍ تطری لی آى هی پردازین** 

در ابتدای امر سعی کنید نقشه شبکه خود را بصورت فیزیکی ترسیم کنید . این نکته فرامـوش نشـود کـه در انجـام **ایٌکار دقت الزم را تعول تیاٍریذ تغَر هالال اگر پَرت 12 ّر سَییچ را ترای اتػال تِ یکدذیگر اًتخداب هدی ٌیدذ ،**  سعی کنید به همان شکل آن را در محیط های اقعی پیاده سازی کنید. زیرا این نرم افرار می توانــد یــک شــبیه ســاز شبکه LAN و یا Wan کوچک ، قبل از انجام هر کاری باشد تا خطا ها و ایرادات آن نیز به نوعی مشخص شود.

در این بخش بطور مثال من یک روتر را انتخاب کردم . برای پیکربندی دستگاه روی آن دوبار کلیک کنیــد تــا پنجــره **تٌظیوات ترای ضوا ًوایص دادُ ضَد** 

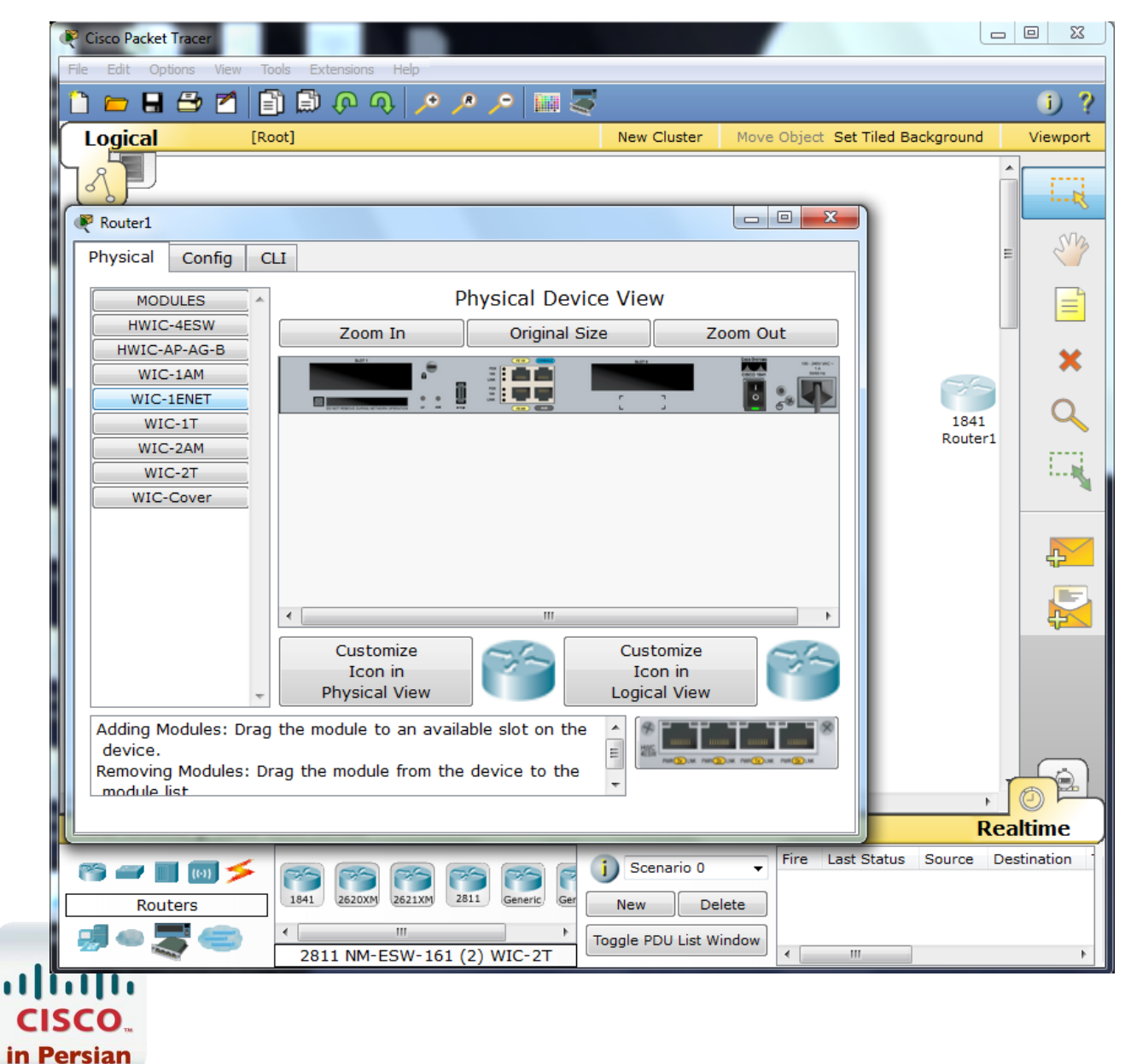

# **تخص Physical**

همانطور که می دانید برخی از روتر ها ماژولار هستند و شما در این بخش شما مــی توانیــد بــه دســتگاه خــود انــواع هاژولهایی که در لیست نمایش داده است را اضافه کنید . این نکته را فراموش نکید که برا اضافه کردن ماژول باید مدل **هَرد ًظر را تر حسة ًیاز اًتخاب ردُ ٍ در فضا ّای خالی هاشٍل** Drop & Drag **ًواییذ ٍ ًیس قثل از اًجدام ایٌکدار**  دستگاه را باید خاموش نمایید (کلیک بر روی دکمه Power دستگاه مربوطه تا رنگ سبز آن بشکل مشکی در آید).

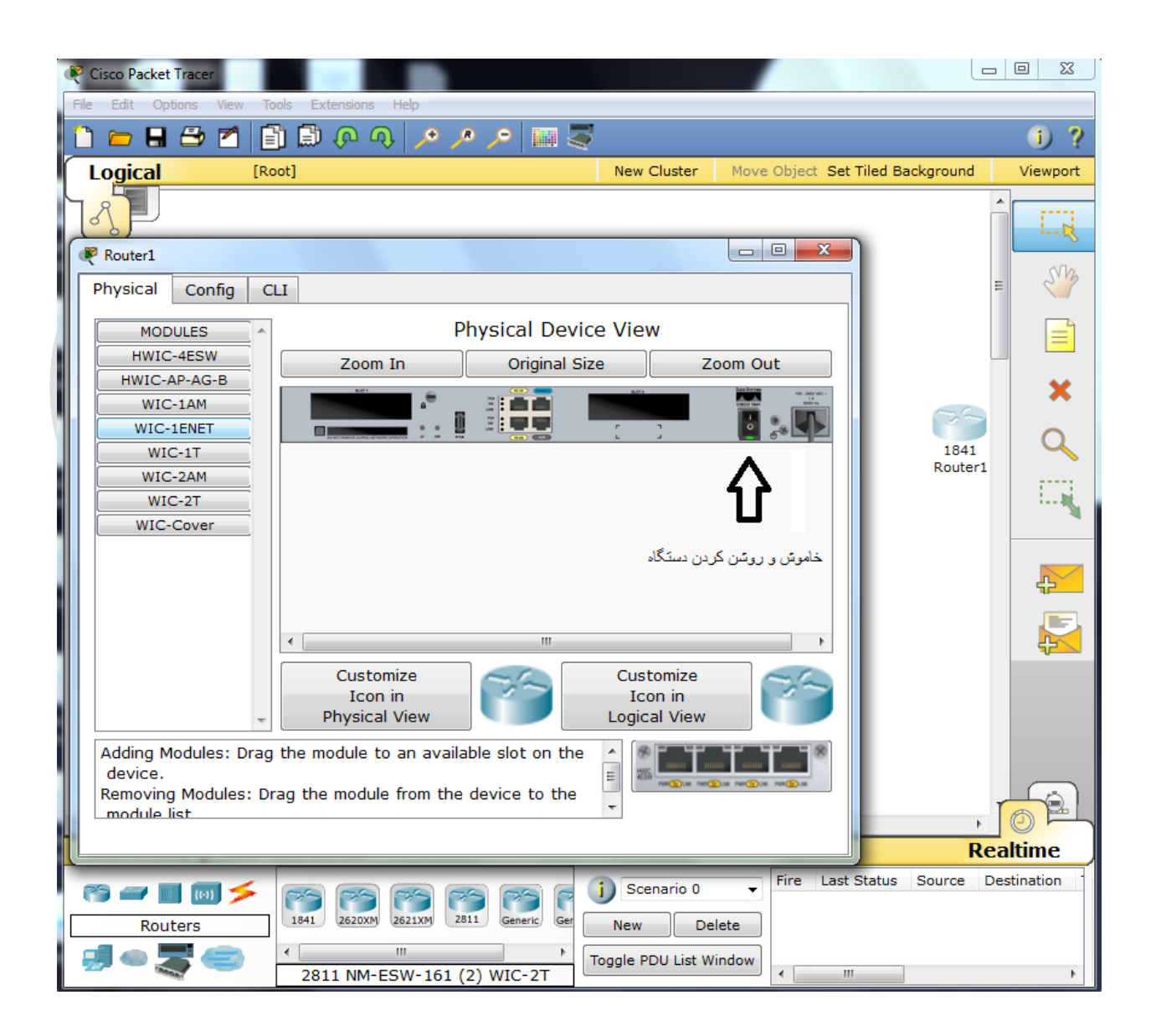

**ترای اضافِ ردى هاشٍل تِ ضکل زیر عول ًواییذ** 

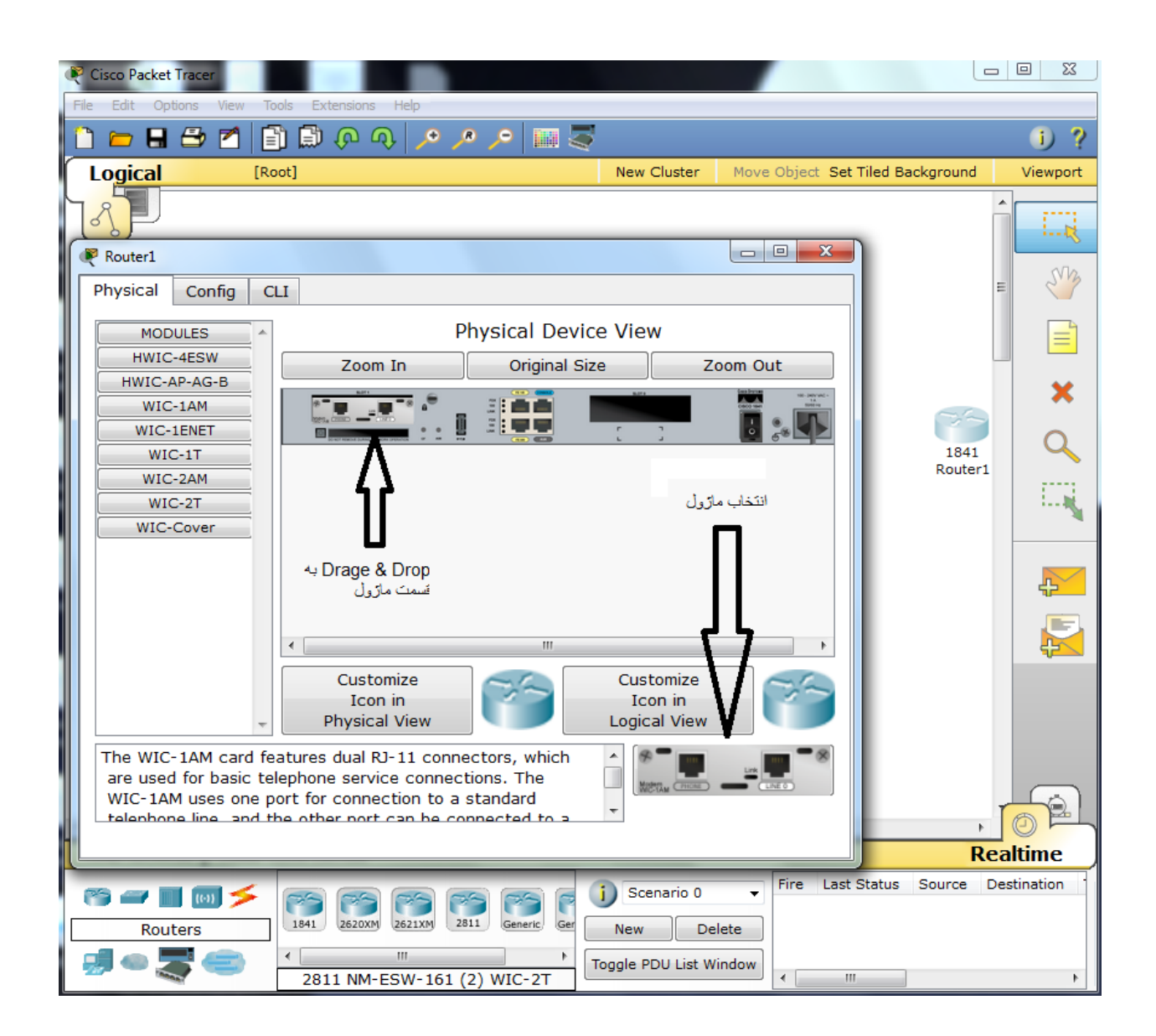

**ًکتِ : تعذ از اتوام ار حتوا دٍتارُ دستگاُ را رٍضي ٌیذ** 

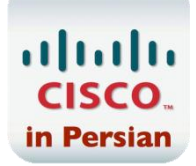

# **تخص Config**

**در ایي تخص ضوا هی تَاًیذ تٌظیوات لی هاًٌذ** Save **ضذى تغییرات در** NVRam **ٍ یا پاک ردى آى ّا ٍ تٌظیوات**  كلي مربوط به هر پورت را بطور سریع انجام دهید. البته صفحه IOS هم در این بخش قابل مشاهده می باشد.

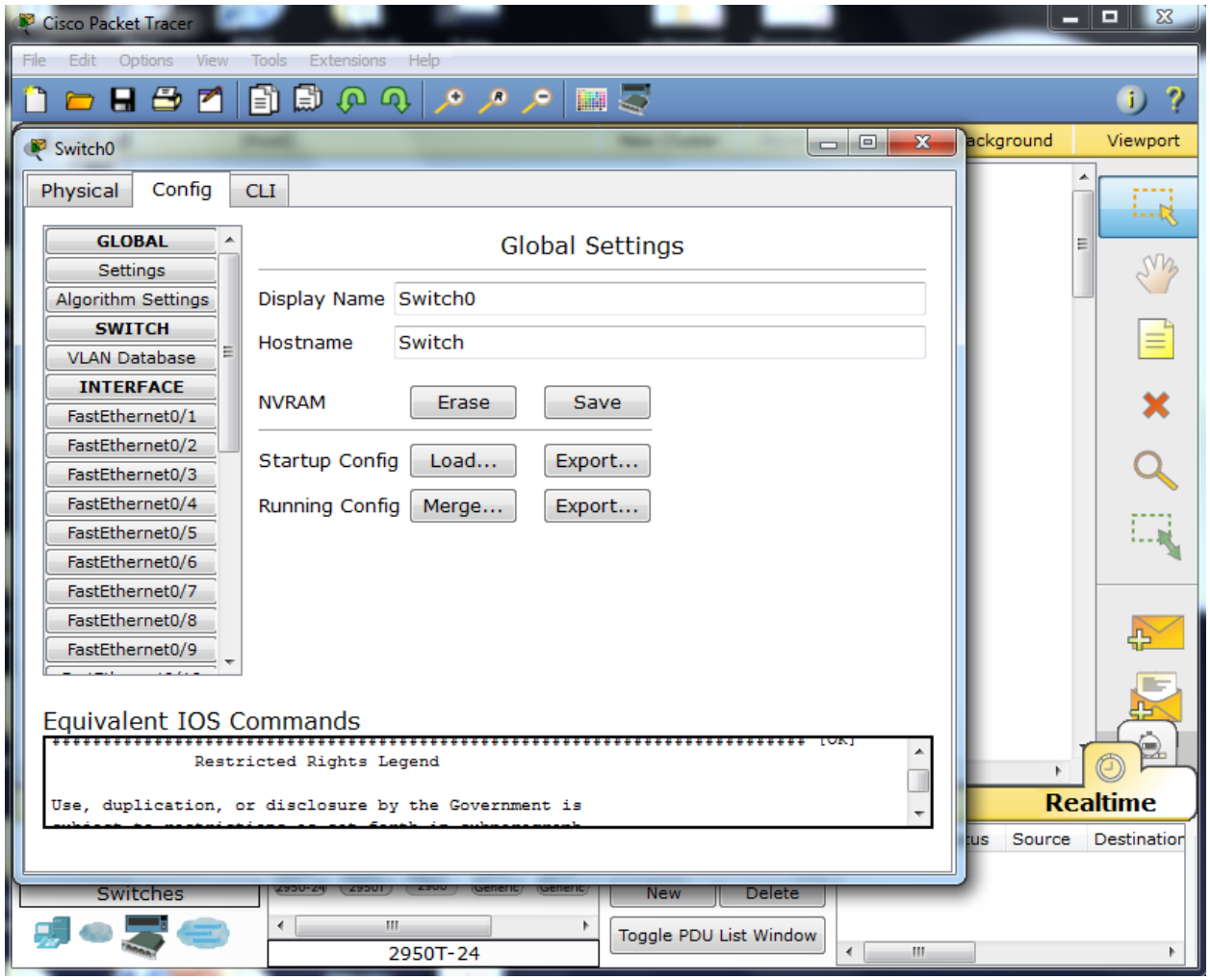

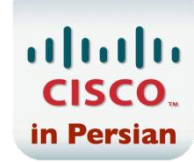

## **تخص CLI**

این بخش ، بخش اصلی دستکاه می باشد و اکثر کار ما (حتی در محیط کار) با این بخش می باشد . این بخــش محــیط IOS های سیسکو را برای کسانی که می خواهند کار کنند شبیه سازی می کند تا آنها بتوانند در محیط واقعی نیز کــه **درست ضثیِ تِ ّویي هحیظ است فعالیت ًوایٌذ تواهی دستَارات ٍ تٌظیوات از ایي تخص اجرا هی گردد** 

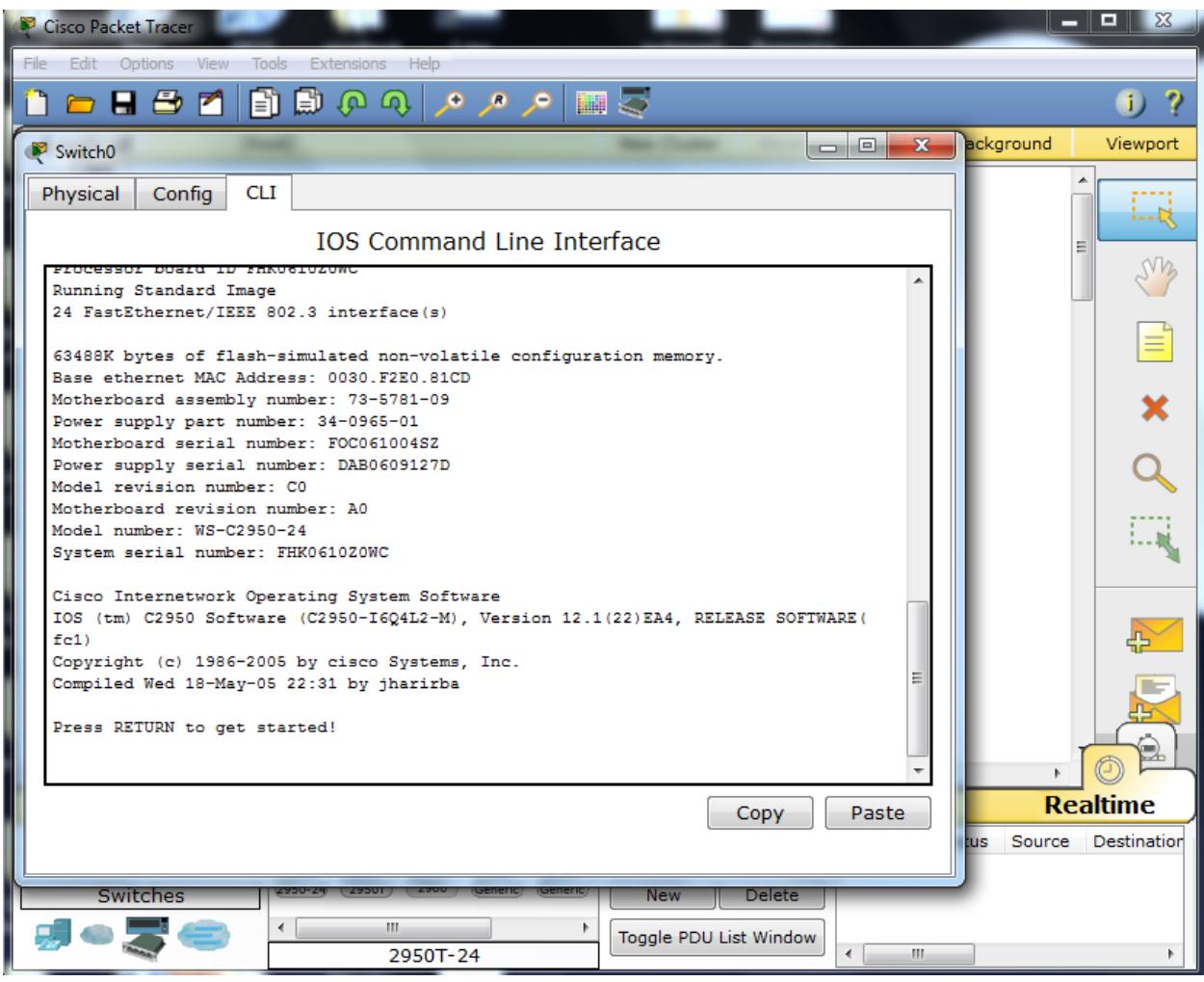

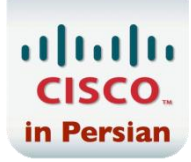

## **تٌظیوات هرتَط تِ Device End ّا**

در این بخش شما می توانید تنظیمات مربوط به کارت شبکه را انجام دهید که شامل کارهایی ماننــد مشــخص کــردن **تٌظیوات** IP **،** DNS **،** Gateway **هی تاضذ** 

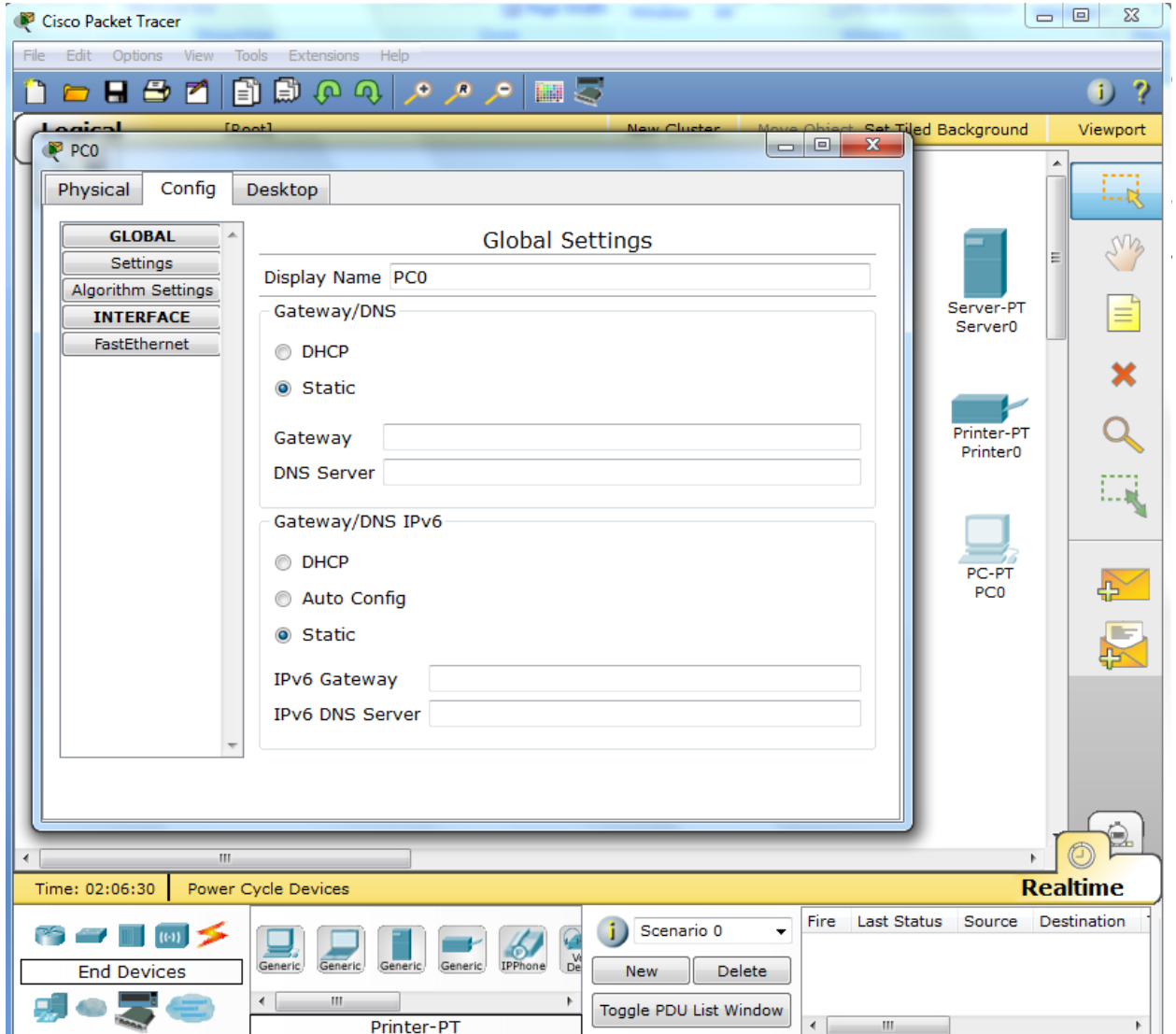

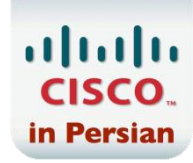

#### **تٌظیوات Desktop**

**ایي تخص ّواًٌذ** panel Control **ٍیٌذٍز یک سری اتسار هاًٌذ** : **هحیظ** promt Command **، تخص تٌظیودات** IP **تِ دستگاُ هجازی ،تٌظیوات هحیظ** Terminal **ترای ضثیِ سازی** terminal Hyper **ِ ترای اتػال هسدتقین یدک**  دستگاه سیسکو مانند روتر یا سوییچ و تنظیم اولیه آن می باشد و … را برای شما شبیه سازی می کند. البته این نکته هد نظر شما باشد که به مرور زمان بر حسب نیاز ، استفاده از گزینه های دیگر را خواهید آموخت.

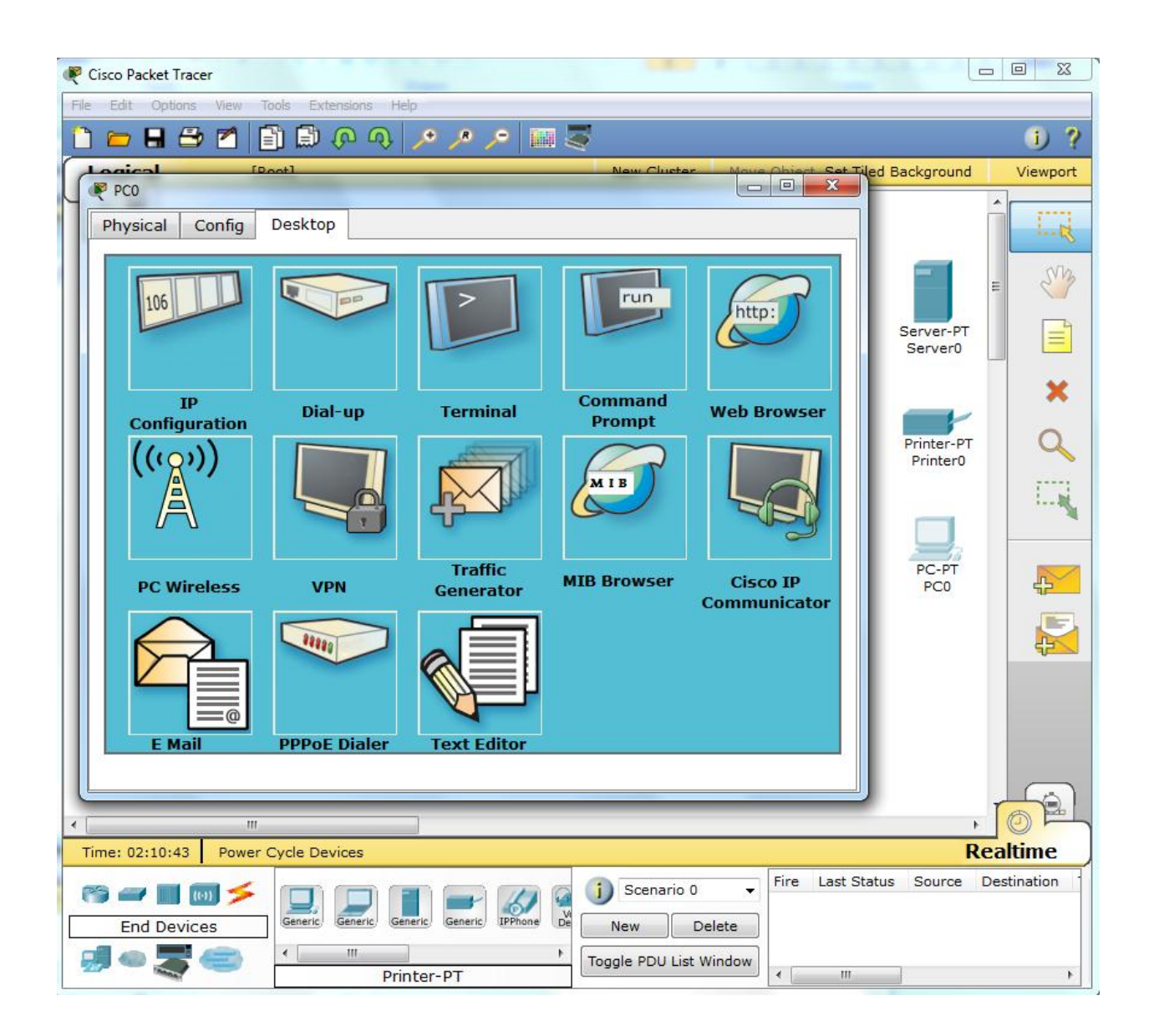

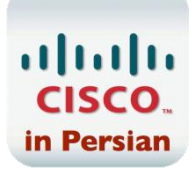

**ًکتِ : تٌظیوات** Device End Server **تقریثا ّواًٌذ** Client **ّا هی تاضذ ؛ تا ایي تفاٍت ِ در قسدوت** Config **آى سرٍیسْای سرٍری تیطتری ًیسهاًٌذ :** TFTP **،** DHCP **،** FTP **ٍ هَجَد هی تا ضذ** 

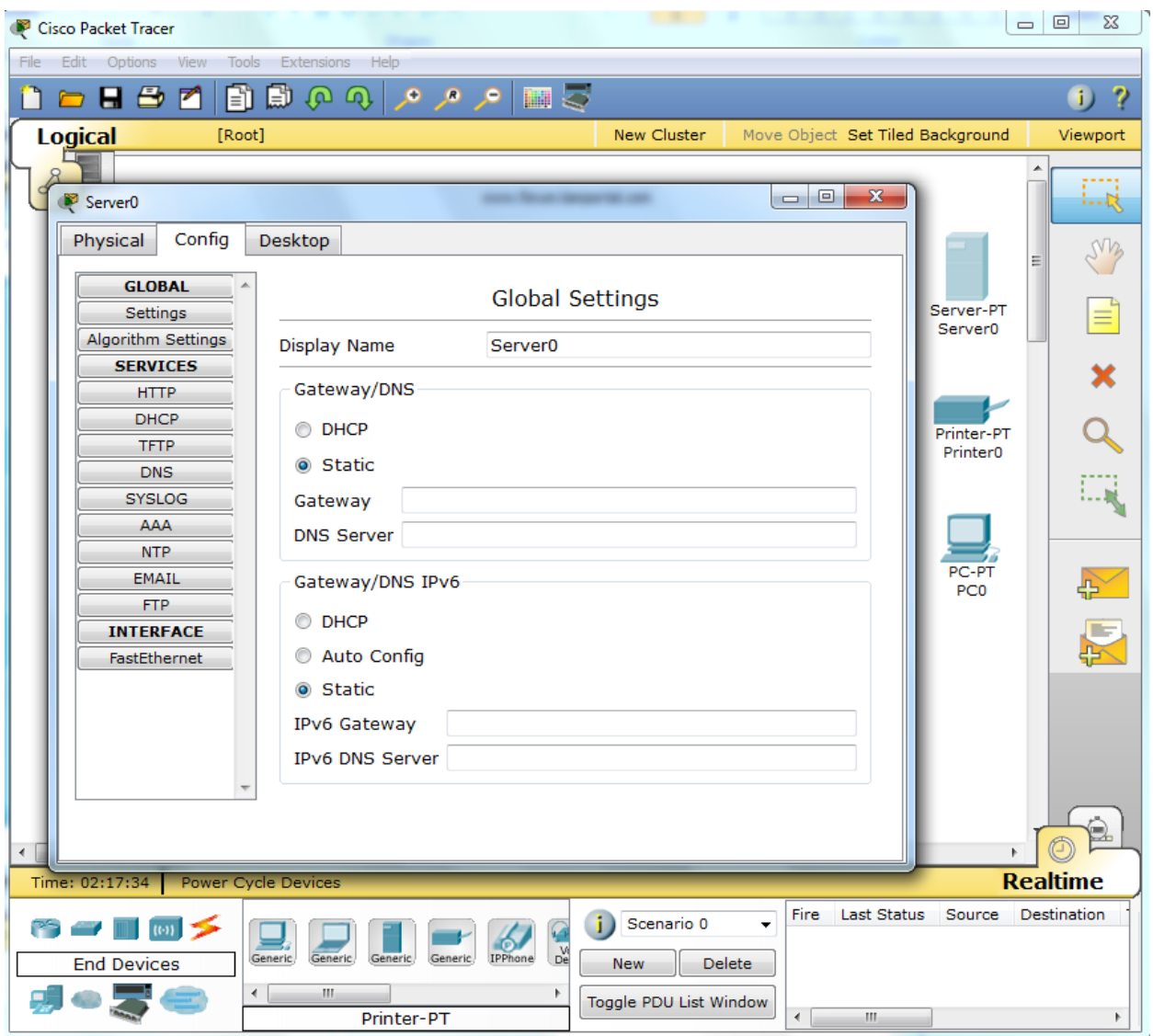

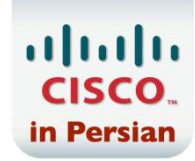

# **ترخی از تٌظیوات در Device End Client ّا**

### **تٌظین Address IP**

 **لیک تر رٍی** Tab Desktop **ٍ اًتخاب گسیٌِ** Configuration IP

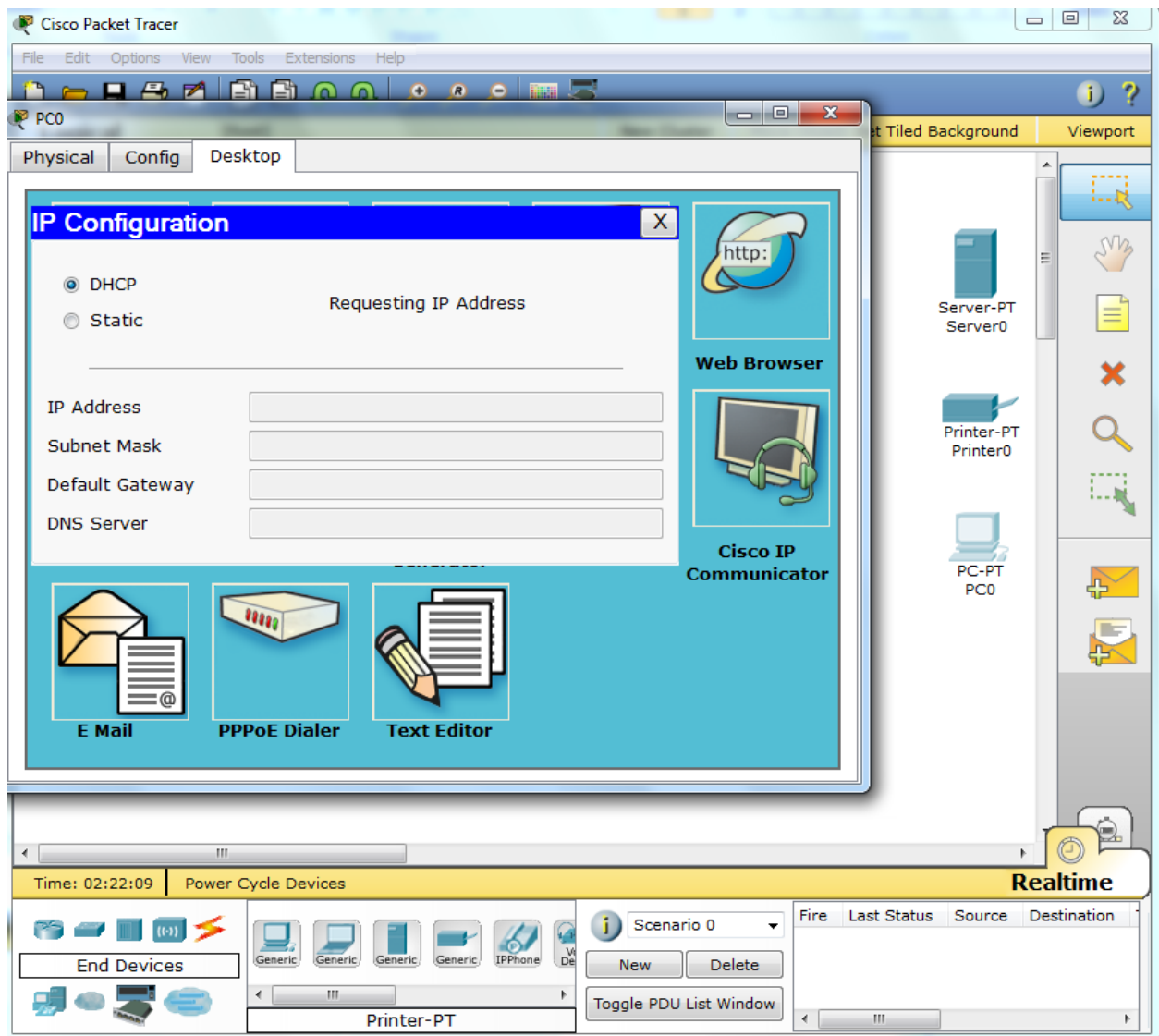

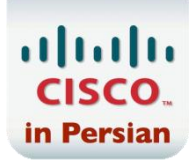

### **Command prompt تخص**

 **لیک تر رٍی** Tab Desktop **ٍ اًتخاب گسیٌِ** prompt Command

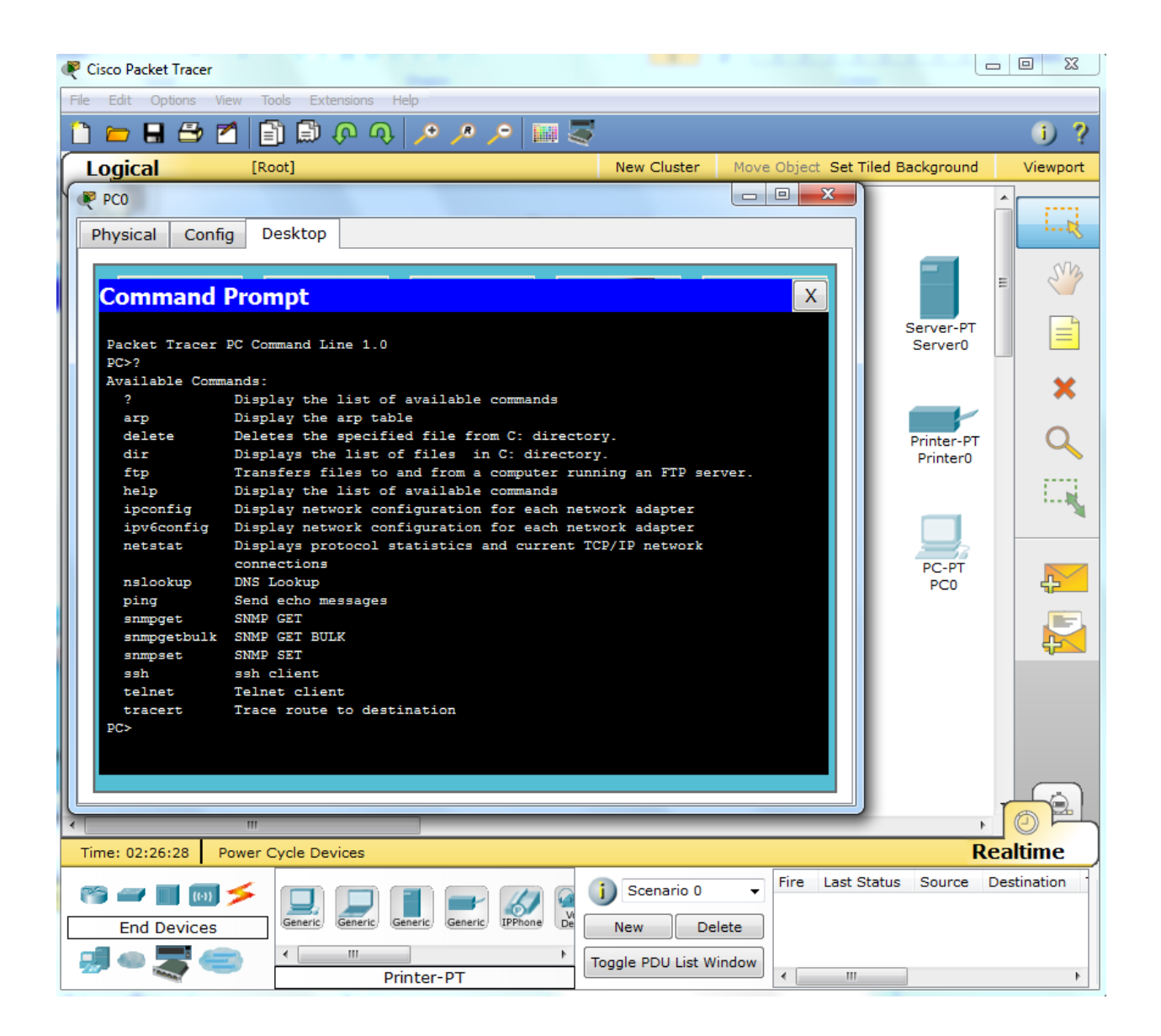

از این بخش می توانید از گزینه Ping و **... برای تست عملکرد شبکه استفاده نمایید** .

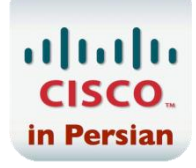

### **Terminal configuration تخص**

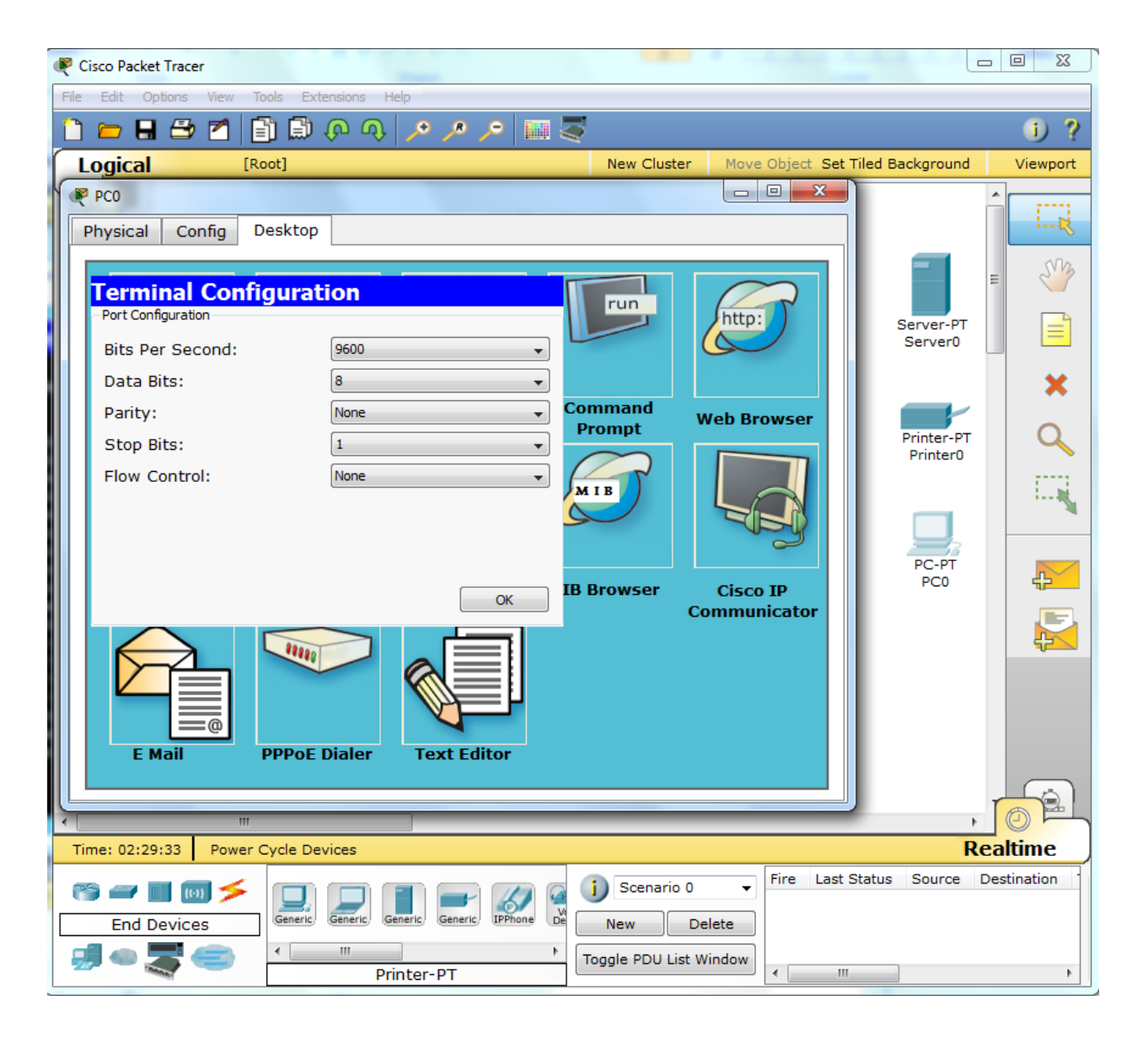

 **لیک تر رٍی** Tab Desktop **ٍ اًتخاب گسیٌِ** configuration Terminal

**علی رضا هحوذی**

Alirezamohammadi81@yahoo.com

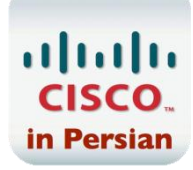